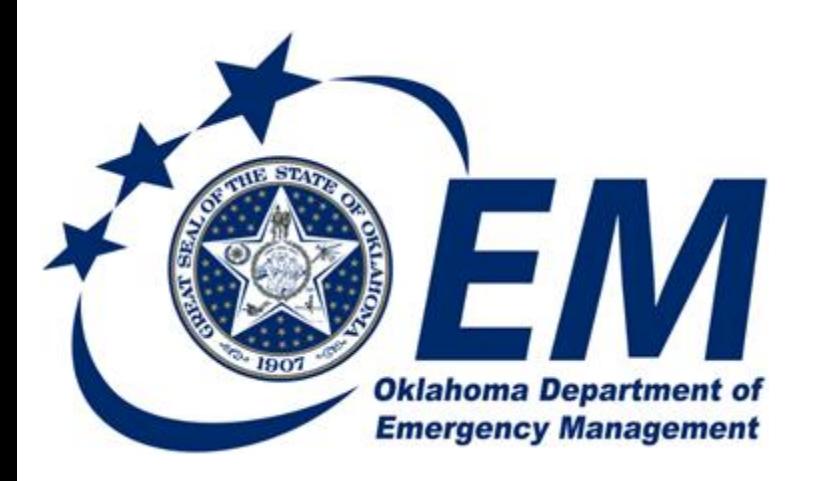

**PREPAREDNESS RESPONSE RECOVERY MITIGATION** 

# Submitting a 911 Close Out

## Oklahoma Emergency Management Submitting a 911 Closeout Request

This document will walk you through how to complete your Closeout Request for the 911 Program.  

Closeoust must be submitted in EMGrants within 30 days of the final reimbursement.

2019 federal grant funds expire September 30, 2022 so applicants must plan ahead to complete the project, request all reimbursements and close out the project in EMGrants no later than March 1st, 2022.

Since your project must be closed before March 1st, 2022. Since it could take 90 days for reimbursement and an additional 30 days for closeout then final payment needs to be requested on or before December 31st, 2021.

Any electronic and/or print records must be kept three years after closeout of the project for auditing purposes.

# Entering the Closeout Request

1. Once you log into the EMGrants System, from your home page, Select the Projects Tab.

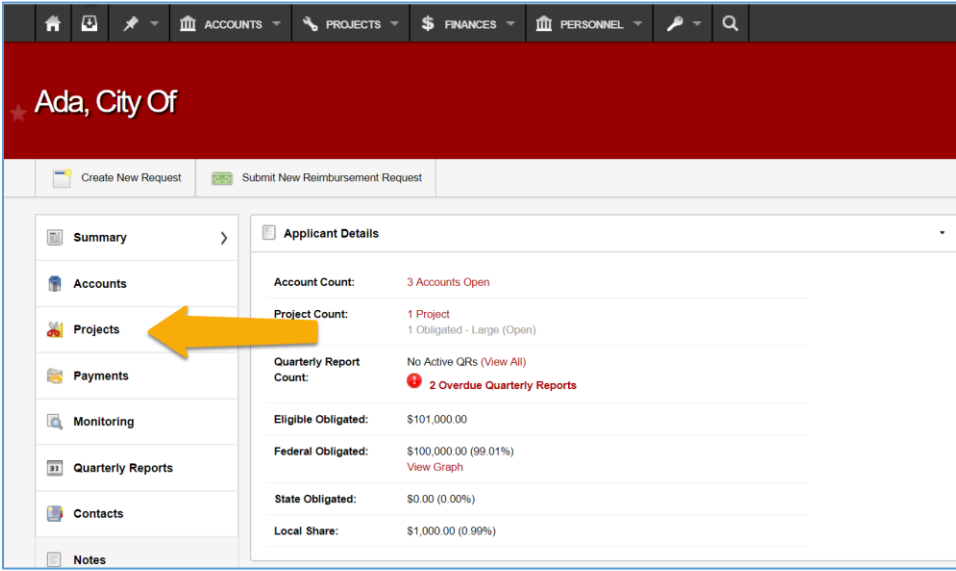

### 2. Select the project you want to close out:

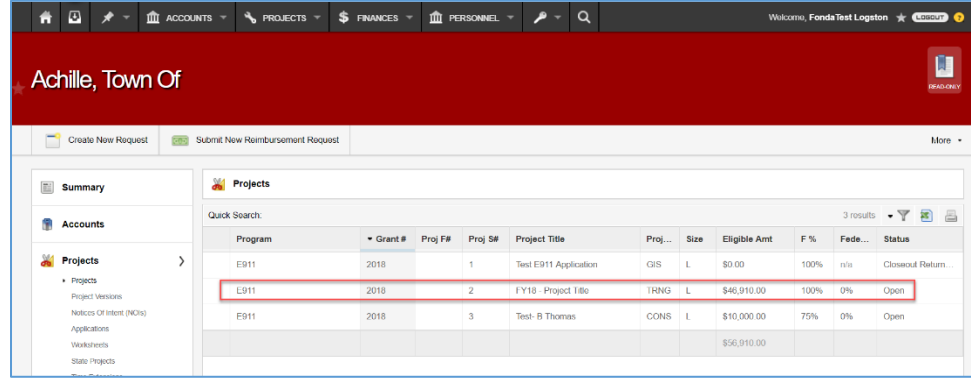

3. Select Create new Request.

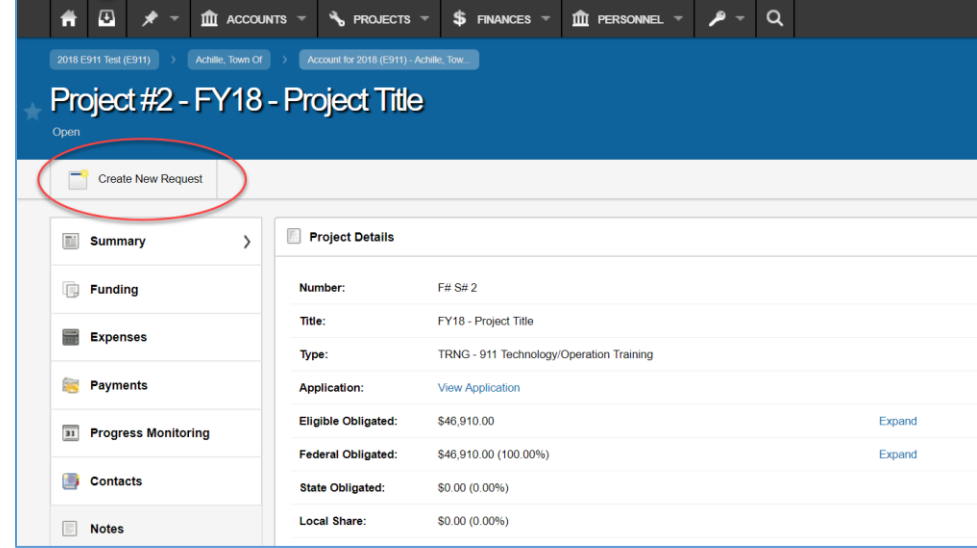

4. Select the New Project Closeout.

#### **Create a New Request**

Select the request you would like to create by clicking on the name of the request below. Note: For a list of Applicant or Account-based requests, first navigate to the Applicant or Account screen.

#### **New Reimbursement Request**

This form requests funding from the State on a given project. Please attach copies of invoices, receipts, checks or payroll documents to support the requested amount for reimbursement

#### **New Time Extension**

This form notifies the State that the physical work on a project will not be completed by the work completion deadline. Typically this request for an extension should be made at least 30 days prior to an upcoming deadline.

#### **New Project Closeout**

This form notifies the State that work on a given project is complete and a final inspection is needed. The approval of this request will close the project and remove the need for status<br>reports on future Quarterly Reports.

#### **New Scope Change**

This form notifies the State of a request for a Scope of Work Change should it be advantageous to make additional improvements to or necessary to change the scope of work on a project while restoring its pre-disaster design.

Cancel

### 5. Complete the Form then Click Submit.

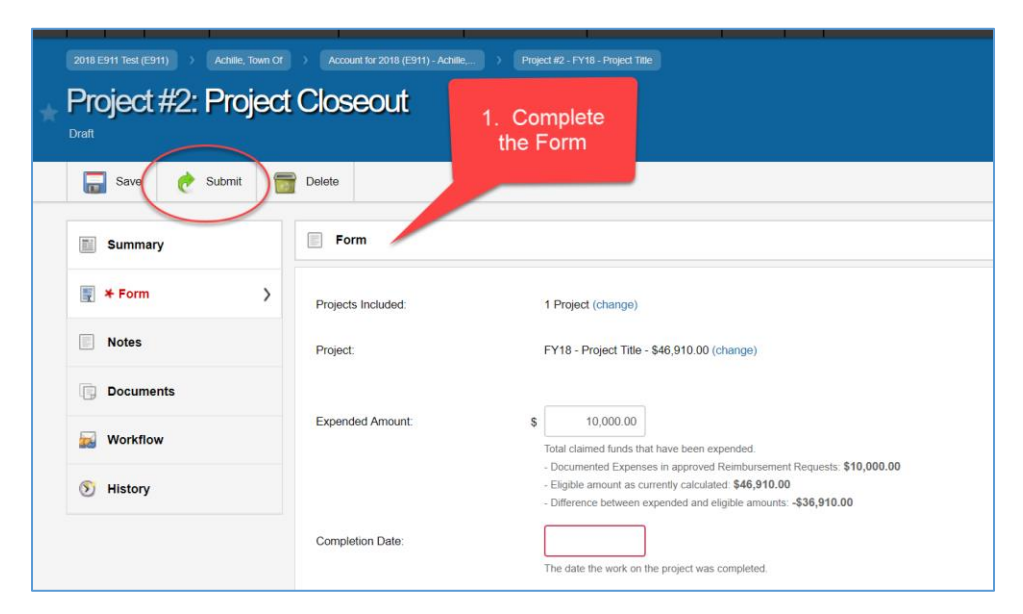

6. Click Save & Submit.

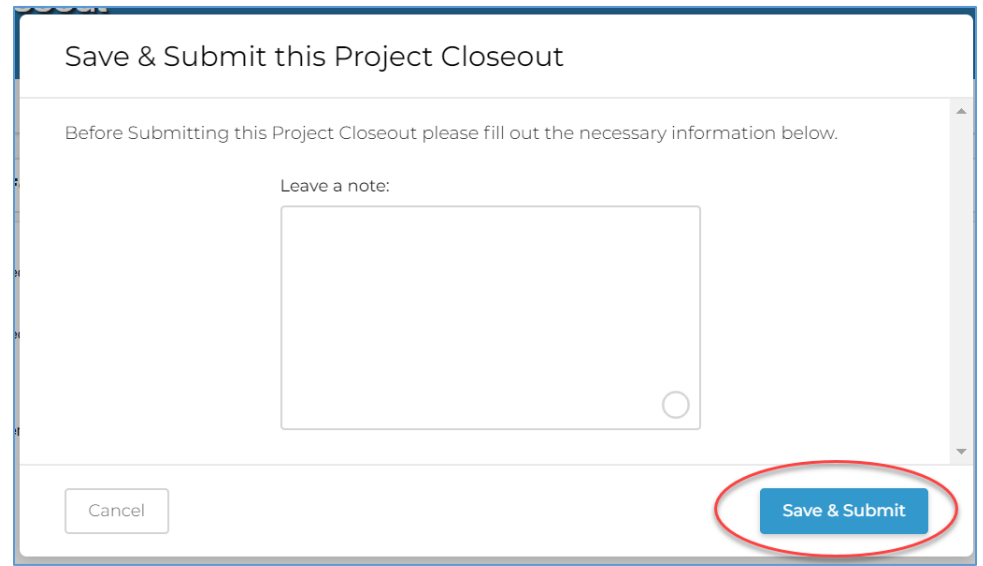

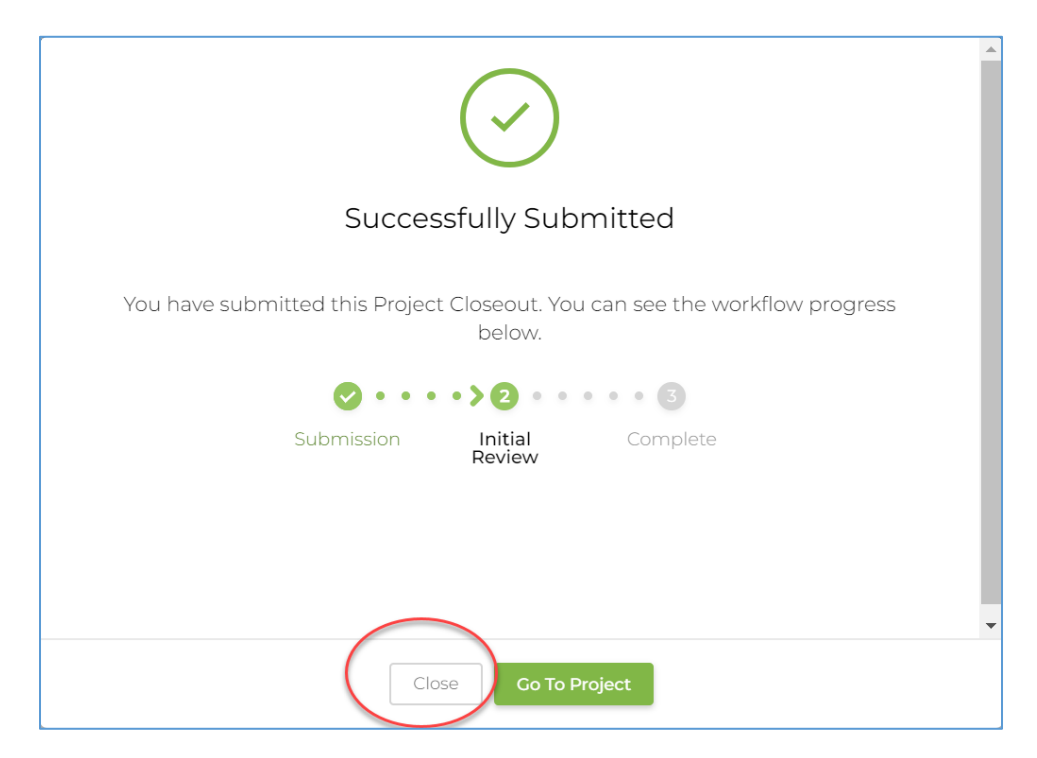

You have now completed your close out request for your project.

Please watch our videos on our YouTube Channel or call or email us if you have additional questions.